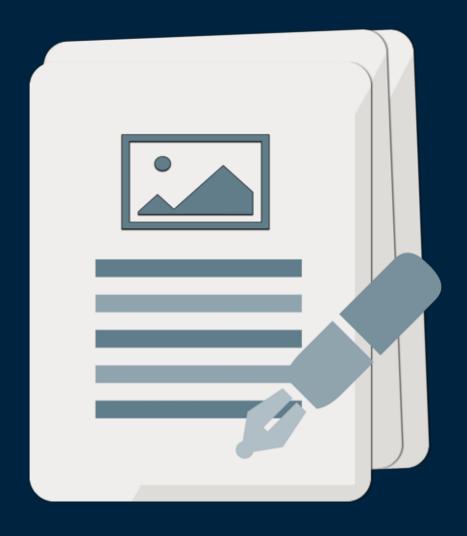

# Orion PDF Author 2

User Guide for Mac Edition

## Table of contents

| Table of contents                          | 2  |
|--------------------------------------------|----|
| Editor overview                            | 3  |
| How to adjust page size                    | 4  |
| How to add a new page                      | 5  |
| Manage table of contents                   | 6  |
| How to delete, duplicate and arrange pages | 7  |
| Manage page header and footer              | 8  |
| How to add image                           | 9  |
| How to add zoom-in bubbles                 | 10 |
| How to update outline color                | 11 |

#### Editor overview

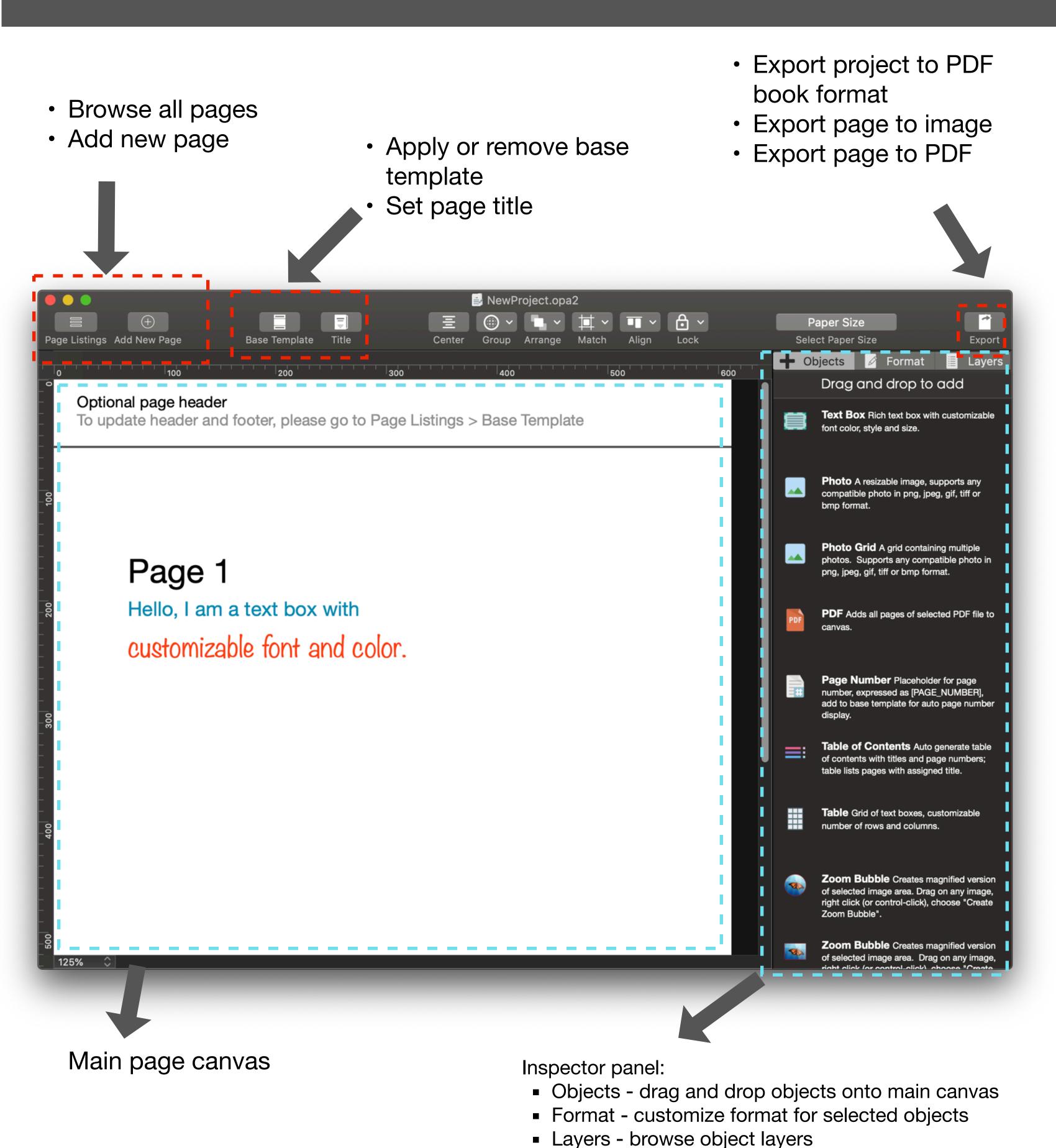

### How to adjust page size

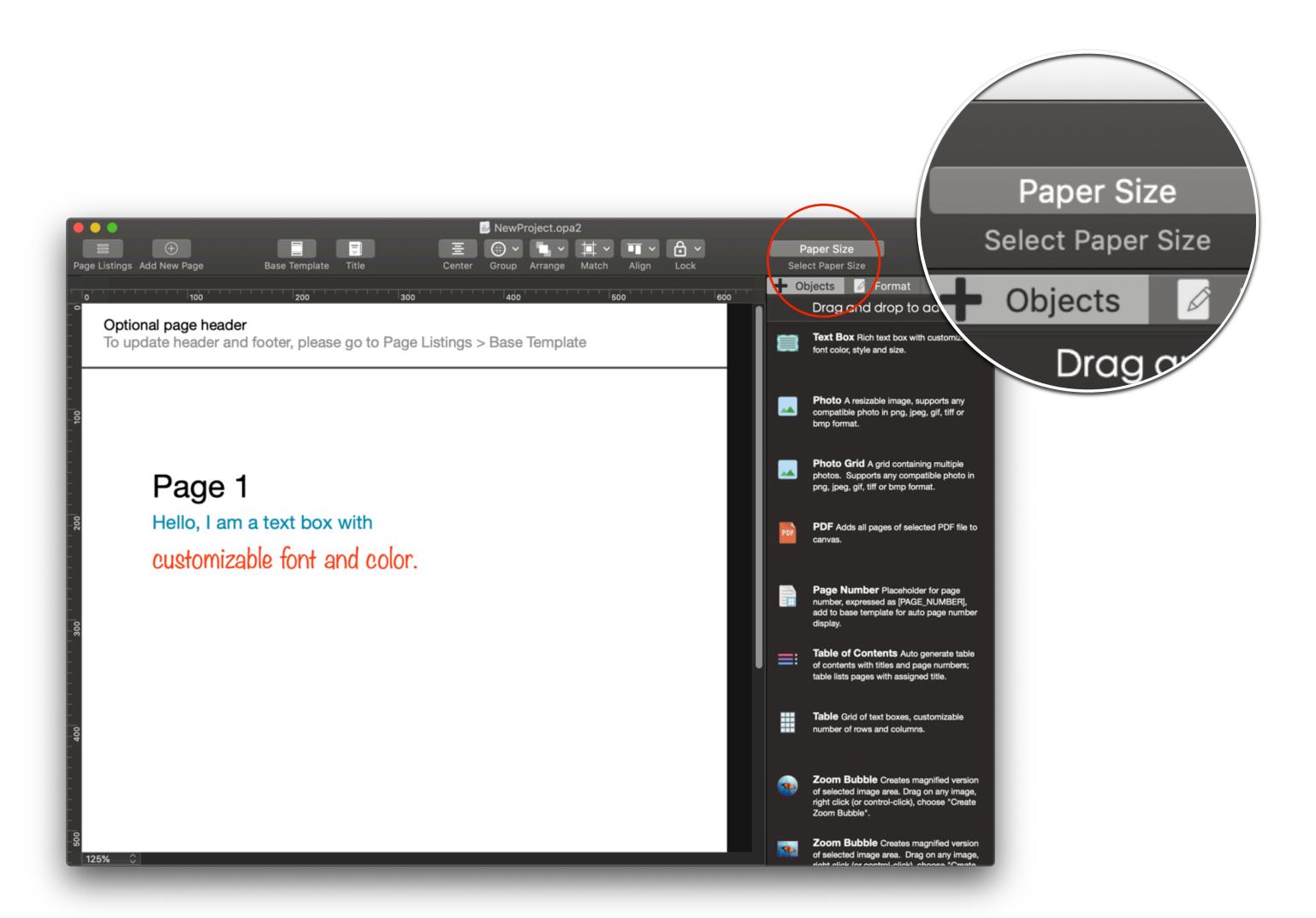

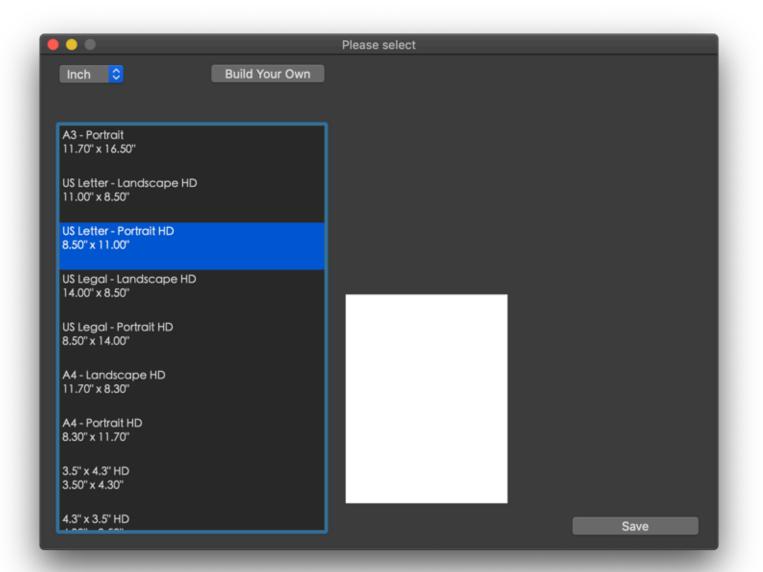

Please choose the paper size you wish to use, or build your own using "Build Your Own".

Both HD and 72 DPI resolutions are excellent for e-book viewing, HD format is recommended if better printing quality.

#### How to add a new page

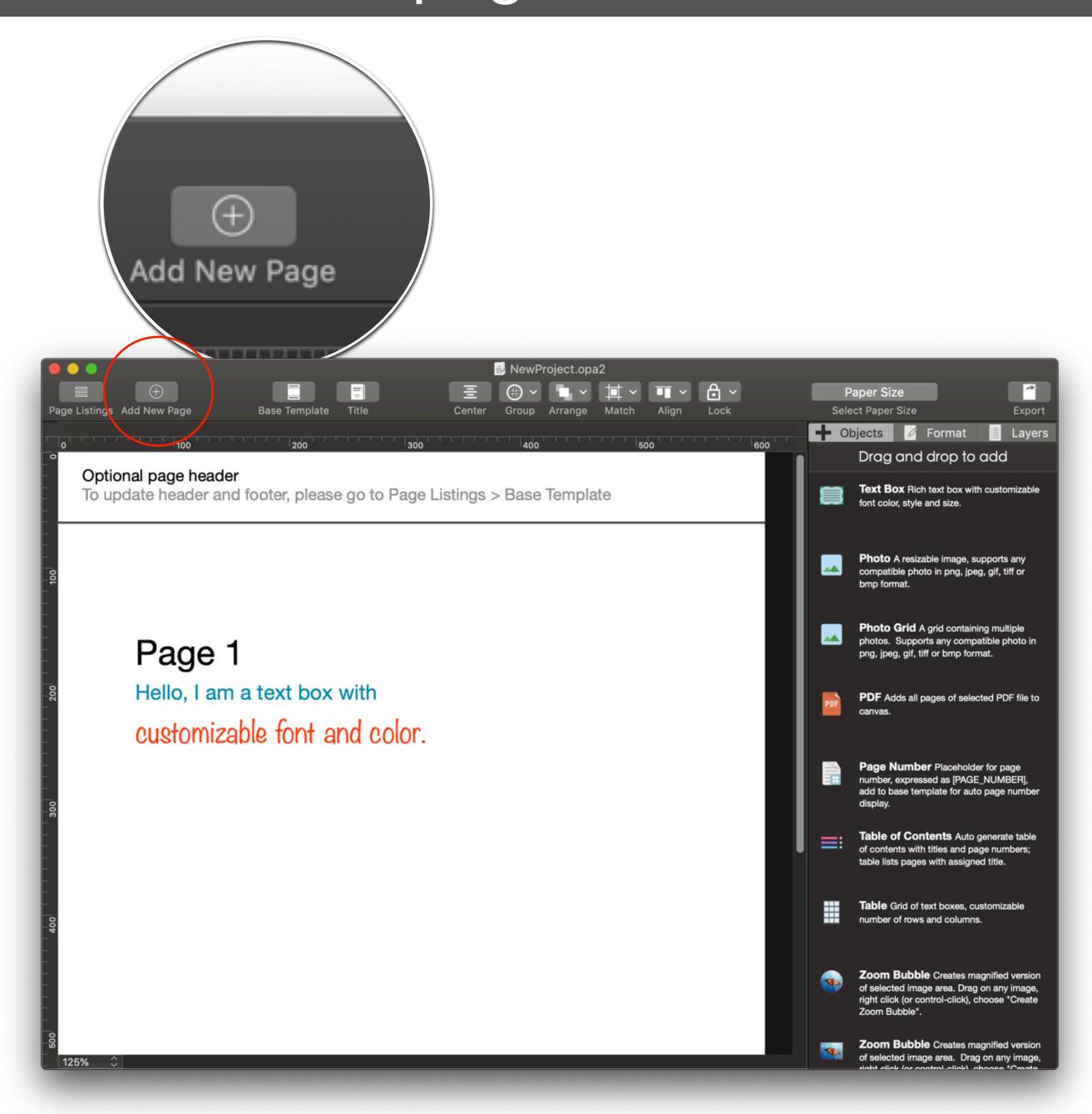

To add a new page to the project, please go to: Toolbar > "Add New Page"

## Manage table of contents

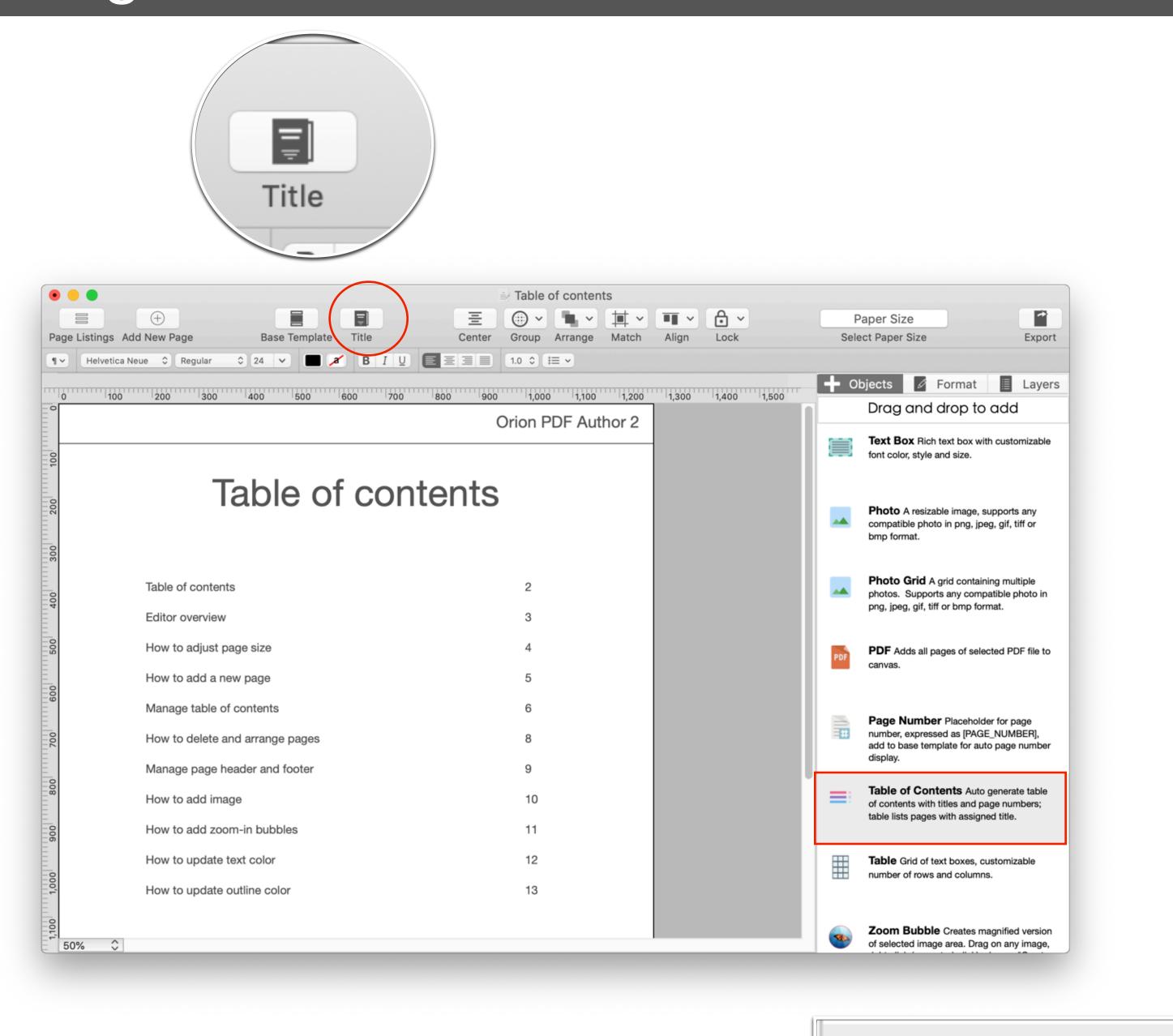

Assign titles to relevant pages, only pages with assigned titles will be indexed in the autogenerated table of contents.

Table of Contents Auto generate table

of contents with titles and page numbers;

table lists pages with assigned title.

### How to delete, duplicate and arrange pages

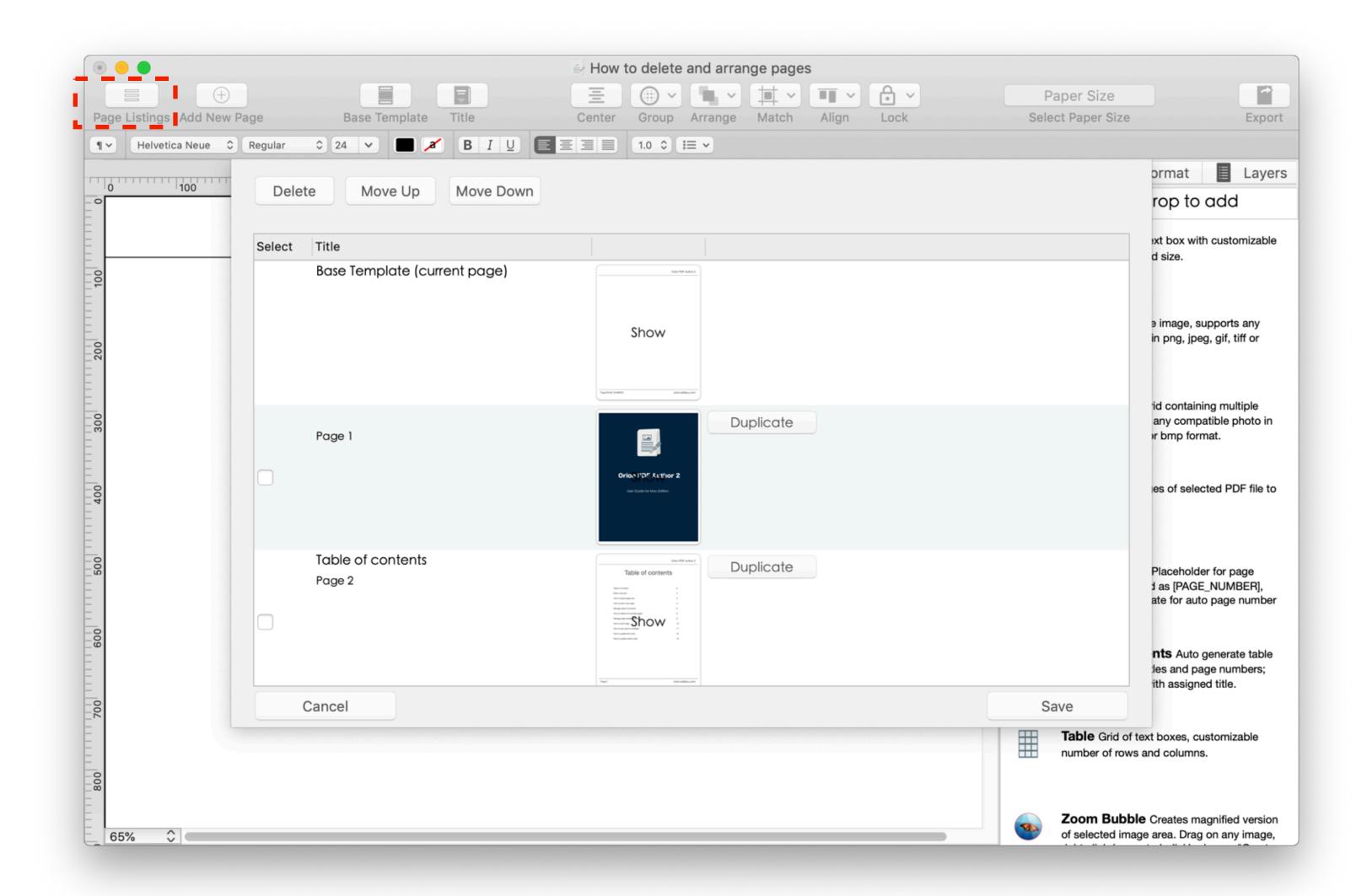

- Open Page Listing Panel
- Select "checkbox" next to page you wish to modify
- Select "Delete" to remove, "Move Up" or "Move Down" to rearrange
- Select "Duplicate" to make a copy of the page

Please choose "Save" to apply changes.

#### Manage page header and footer

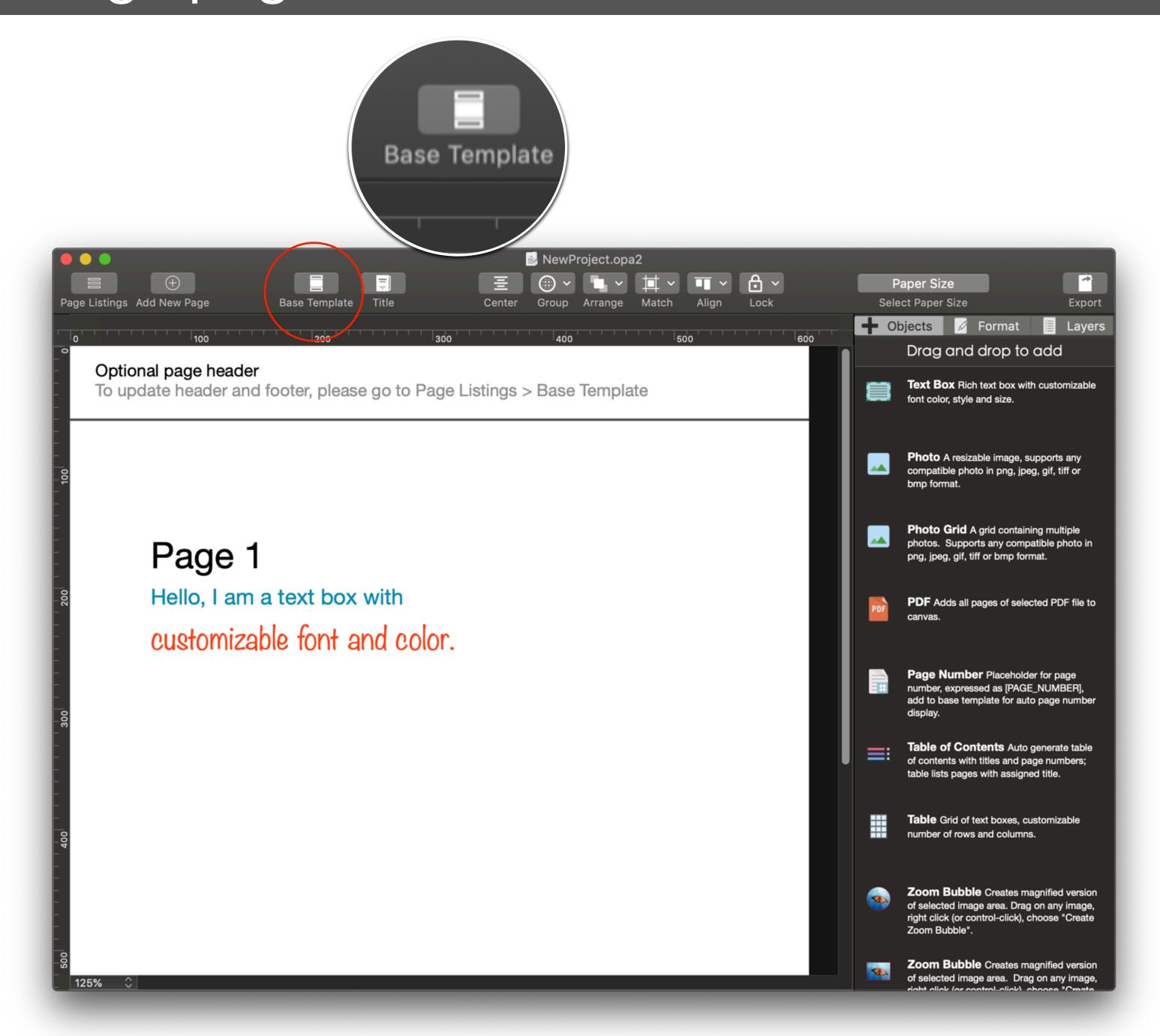

A default "Header and Footer' page is included with every new project. This page can be used to apply a "common" header and footer to the project.

You may choose to apply the header and footer only to selected pages.

Please select "Base Template" to turn the "header and footer" on or off.

#### How to add image

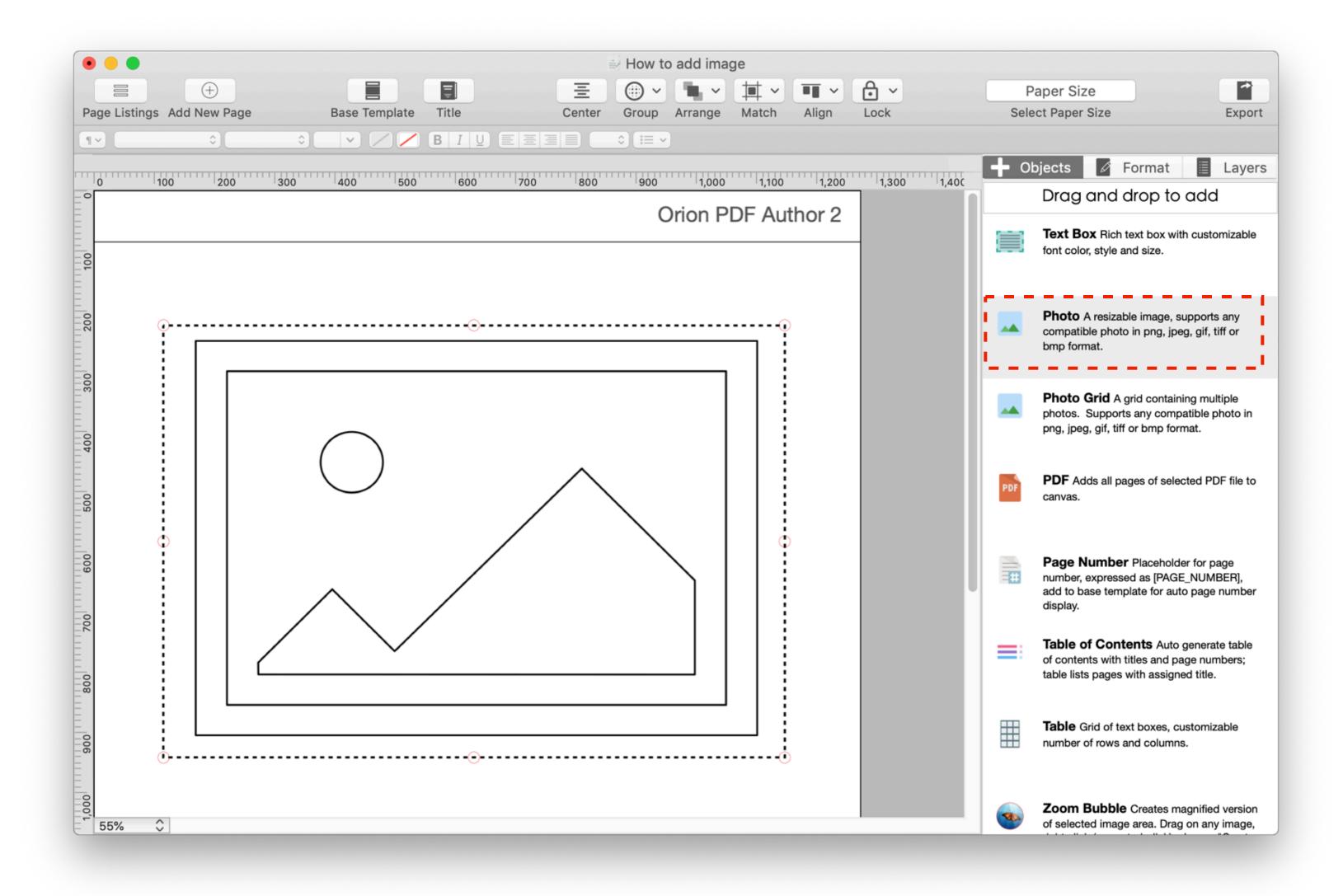

Drag and drop the "Photo" item from Inspector side panel to canvas

#### How to add zoom-in bubbles

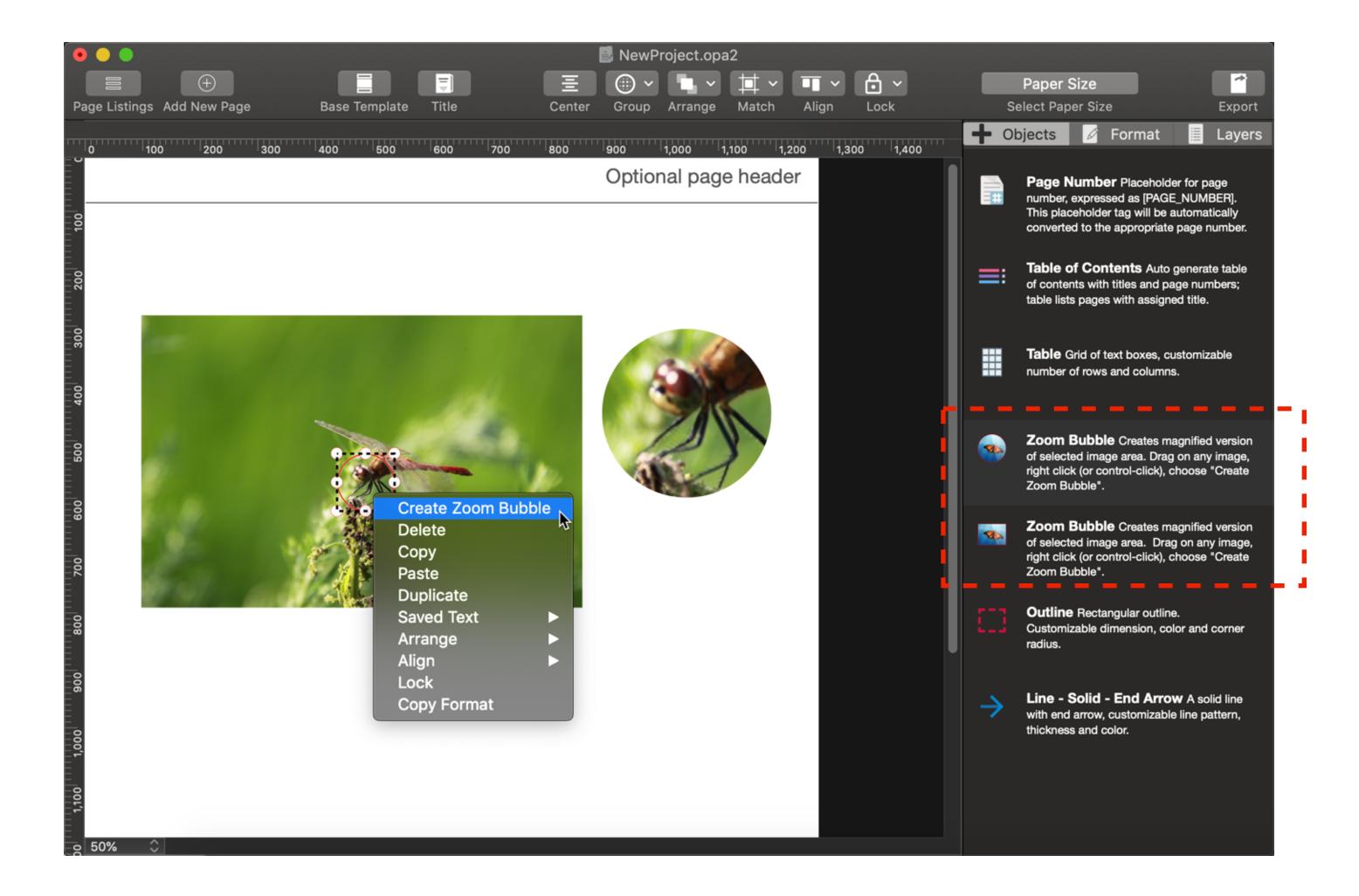

Zoom-in bubble : creates a magnified version of image area selected

- 1. Open Inspector side panel
- 2. Choose "Objects" tab (this is the default tab)
- 3. Drag and drop "Zoom Bubble" on top of image
- 4. Move bubble outline top of image area you wish to zoom-in
- 5. Select bubble (highlight with red border), right click (or control-click)
- 6. Choose "Create Zoom Bubble"

#### How to update outline color

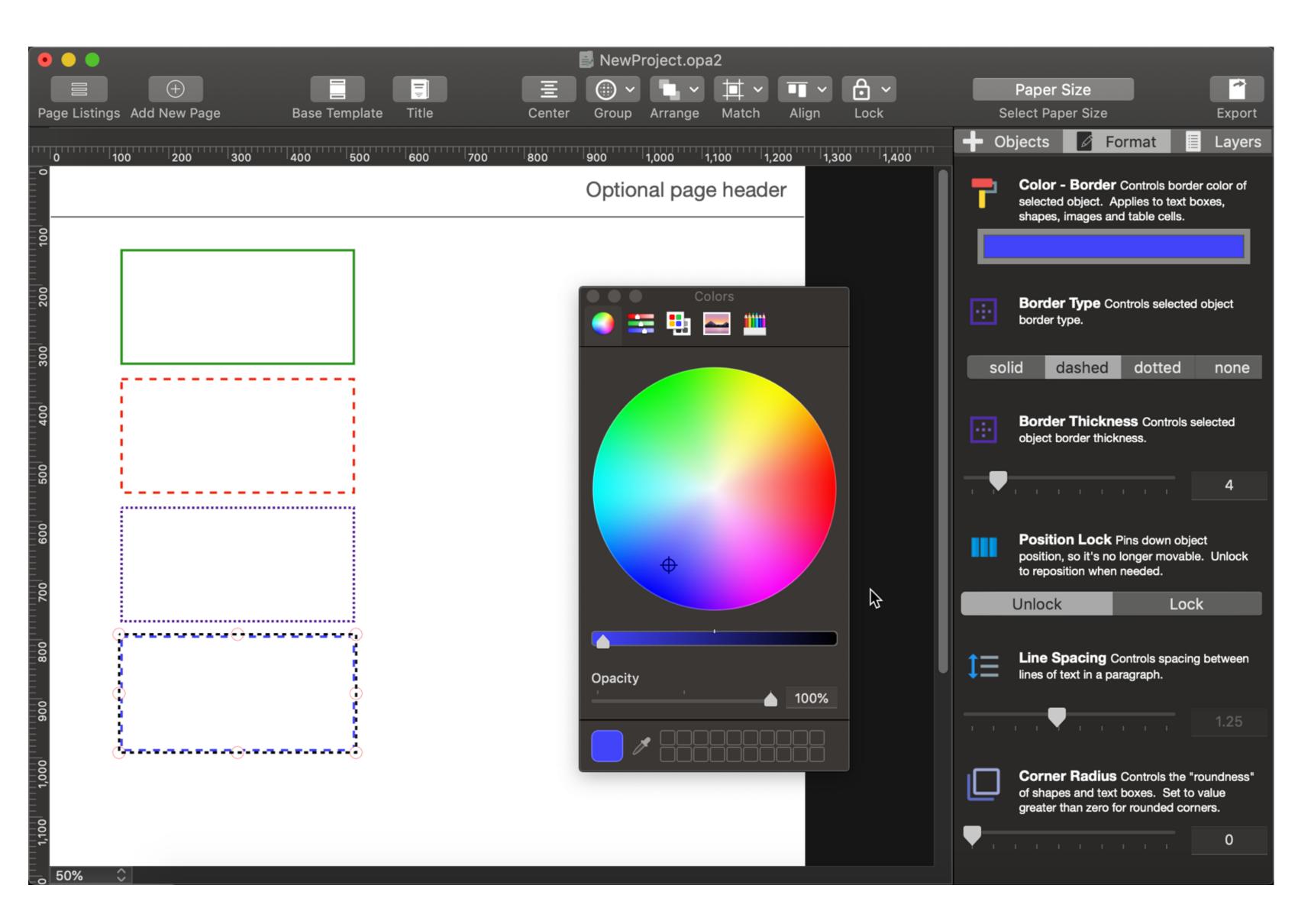

- 1. Inspector Panel -> "Format" tab (this is the second tab, located beside "Objects")
- 2. Select outline you wish to update
- 3. Choose "Color Border", select new color